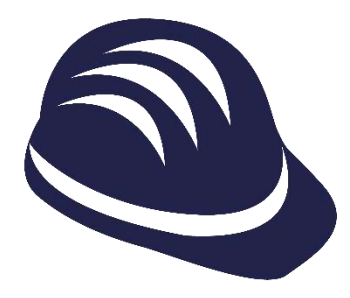

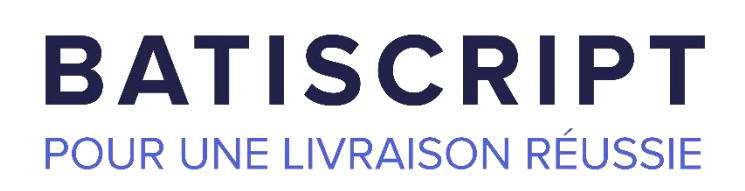

## **GUIDE UTILISATEUR SOUS-TRAITANT**

Version 11.1

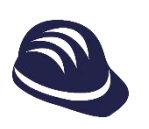

### **Sommaire**

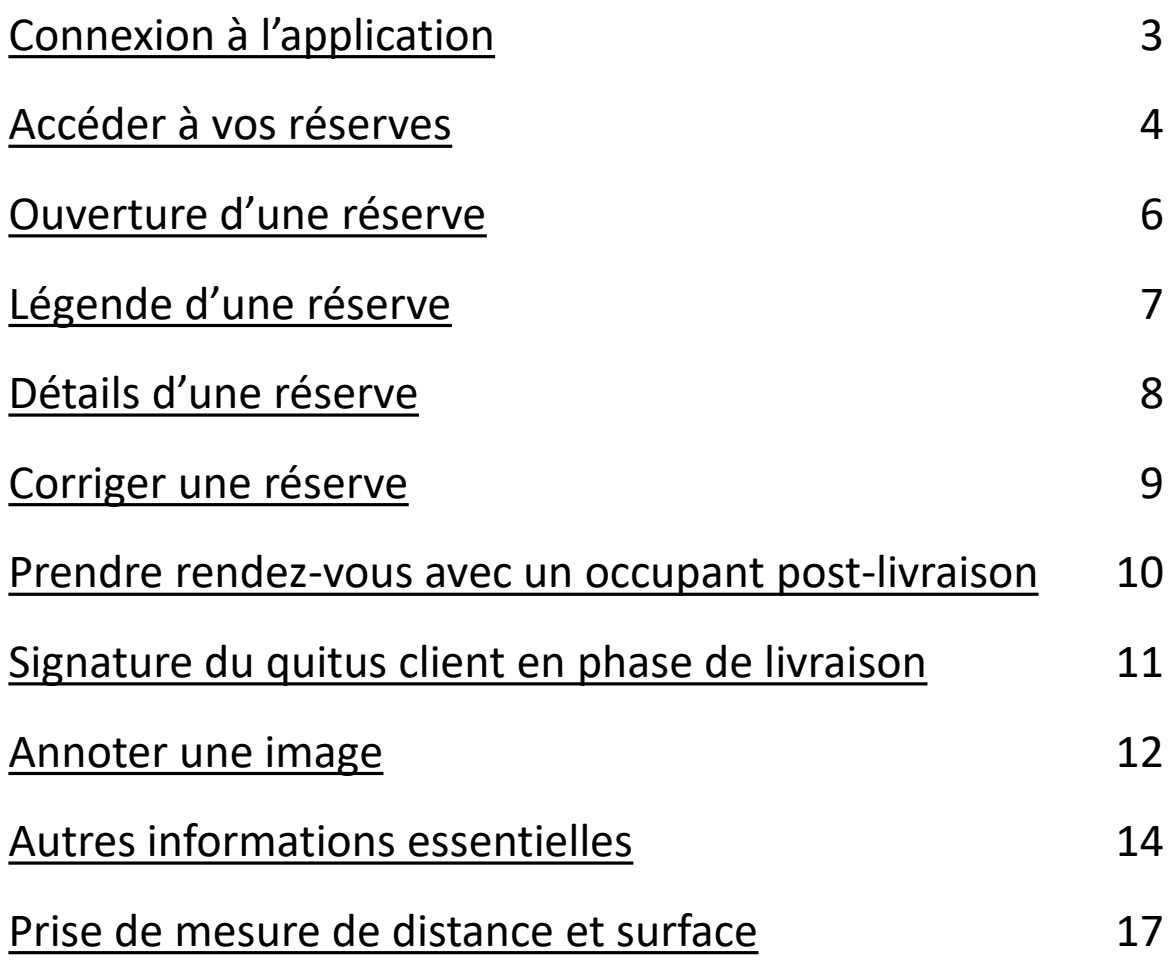

#### **Connexion à l'application**

<span id="page-2-0"></span>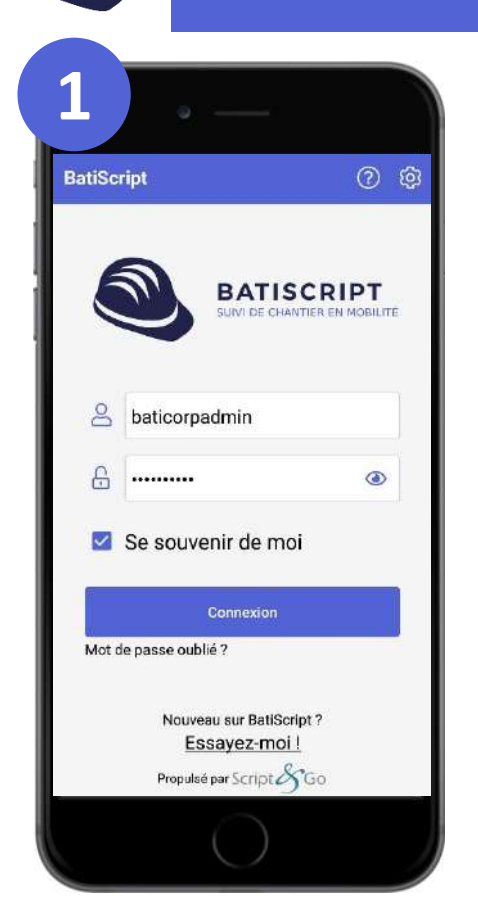

#### **Connexion à BatiScript**

- Saisissez votre identifiant et votre mot de Ø passe.
- $\bullet$ Cochez « se souvenir de moi » si vous souhaitez activer la connexion automatique lorsque vous lancerez de nouveau l'application
- Cliquez sur  $\bigcirc$  pour nous contacter si  $\bullet$ un problème survient.

#### **Méthodes de synchronisation**

- **Vous devez synchroniser les données avec le**  Ø **bouton** 
	- **A chaque fois que vous arrivez sur la fenêtre**   $\bullet$ **des chantiers ou en entrant dans un chantier pour récupérer les nouveautés**
	- **Avant de quitter l'application pour transmettre les informations.**
- Ce bouton est disponible sur l'accueil pour  $\bullet$ effectuer une synchronisation globale.
- Il est également disponible en rentrant dans Ø un chantier pour synchroniser le chantier courant
- Vous pouvez ajouter vos chantiers favoris en Ø cliquant sur l'étoile au niveau du chantier

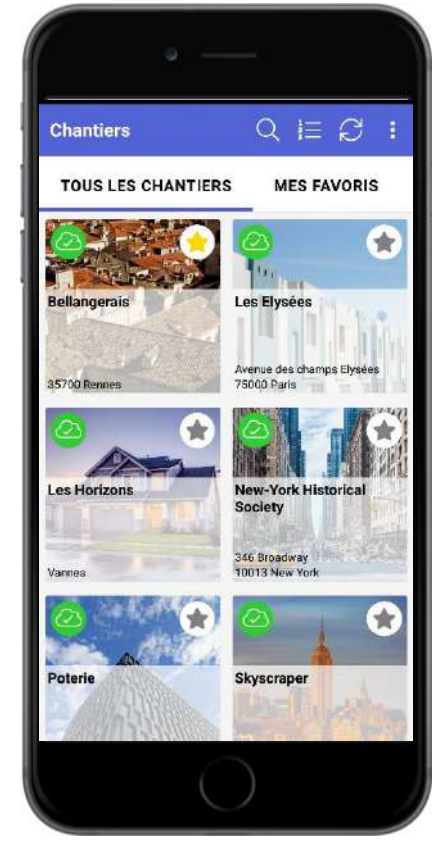

#### **Accéder à vos réserves**

<span id="page-3-0"></span>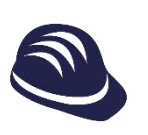

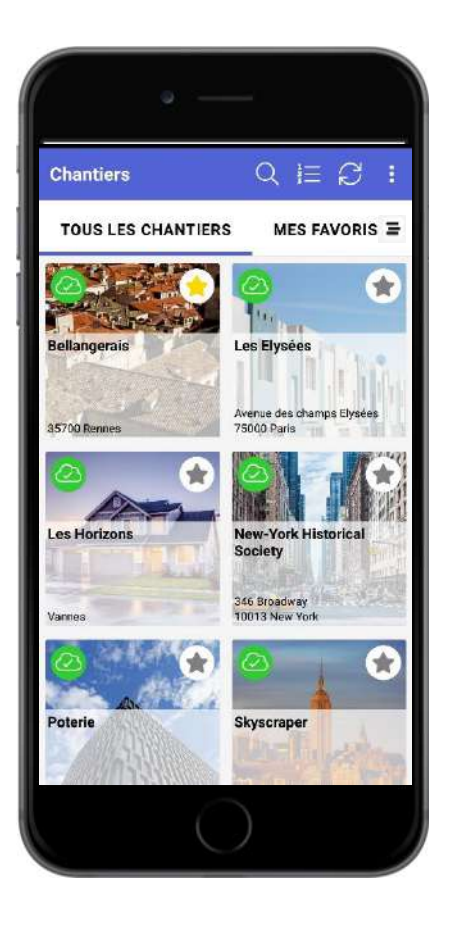

#### **Gestionnaire de chantiers**

- Une fois la synchronisation réalisée, vous  $\bullet$ trouverez tous les chantiers auxquels vous êtes affectés.
- Si vous êtes affectés à un nombre  $\bullet$ important de chantiers, vous pouvez les chercher avec le bouton
- Cliquez sur le chantier pour commencer.  $\bullet$
- Visualiser les chantier en vue liste.  $\equiv$ Ø

#### **Sélection d'un plan**

- Vous pouvez naviguer dans le chantier  $\bullet$ via les « Zones », les « Biens » ou directement les « Plans ».
- A chaque tuile est associé le nombre  $\bullet$ de non-conformités : à corriger, corrigées et validées.
- Cliquez sur un plan pour l'ouvrir. $\bullet$

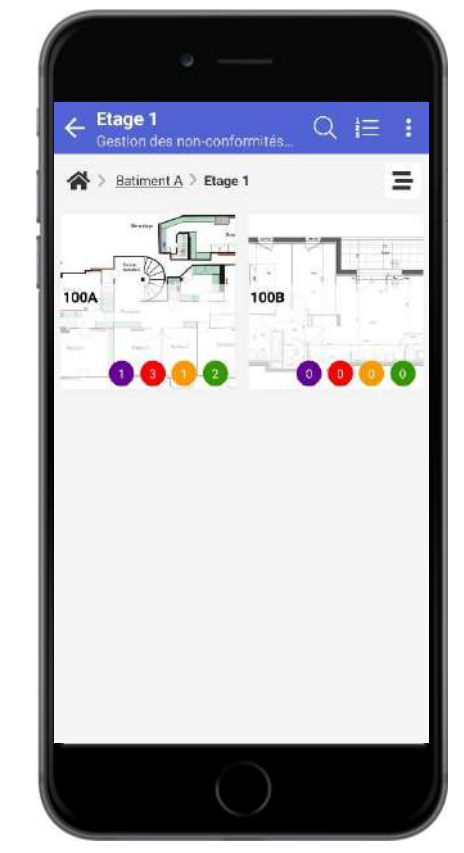

#### **Accéder à vos réserves**

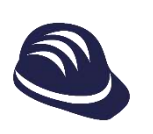

#### **Filtrer des réserves**

- Vous pouvez filtrer vos réserves pour Ø ne voir que celles qui vous intéresse depuis la vue liste
- Pour cela, cliquez sur le bouton Ø

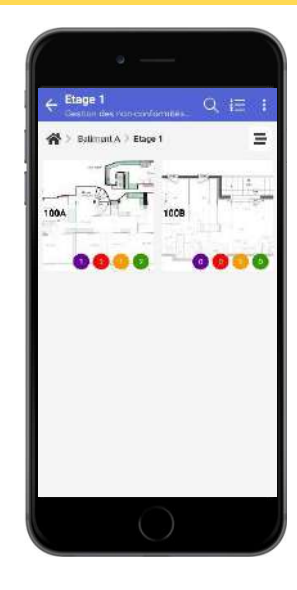

 $\leftarrow$  Filtres

 $\bullet$ 

 $\circledcirc$ 

 $\circledcirc$ 

 $\circledcirc$ 

 $\circledcirc$ 

 $\circledcirc$ 

 $\circledcirc$ 

Ø

 $\odot$ 

Ø

B

Lot

Fen

Pein

ture

Elec trici

Pein ture

Gro s œ<br>uvre

ture

 $P|<sub>O</sub>$ 

mbe rie

Por

te<br>Fen

Cloi

son

 $\mathbf{S}$ 

État

Lot

Entreprise

Prochain

Intitulé

Priorité

Étape

intervenant

Localisation nomn texte

personnalisé

**Date Butoir** 

champ date

personnalisé

choix unique

personnalisé

Réinitialiser

 $\mathcal{P}$ 

⋋

⋋

 $\mathcal{P}$ 

 $\overline{\phantom{1}}$ 

 $\mathcal{P}$ 

#### Cliquer sur le bouton

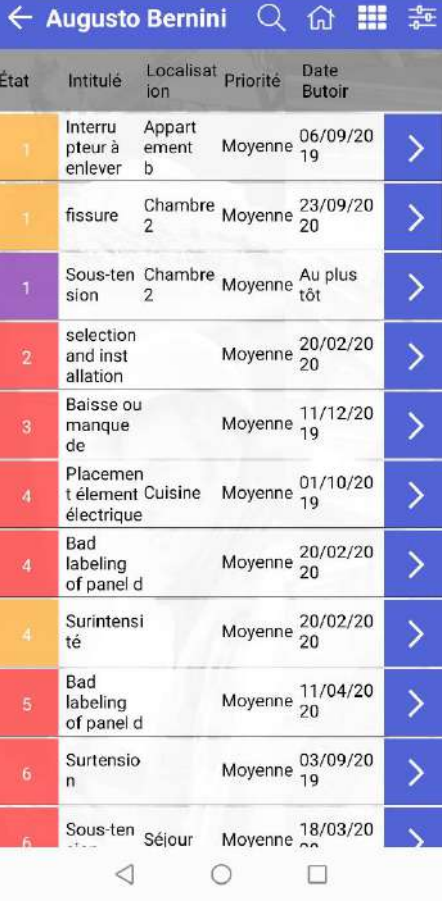

de filtre  $\frac{1}{\sqrt{2\pi}}$  Cachez / affichez les colonnes de la liste pour gagner en

◉

Ø

visibilité

Affichez les réserves que vous souhaitez voir en rentrant dans les catégories Localisation et cochant / décochant les informations d'intérêt

> Quand un filtre est actif, l'icône est présente

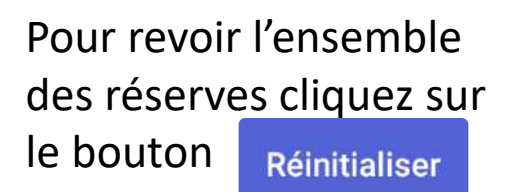

<span id="page-5-0"></span>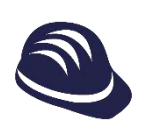

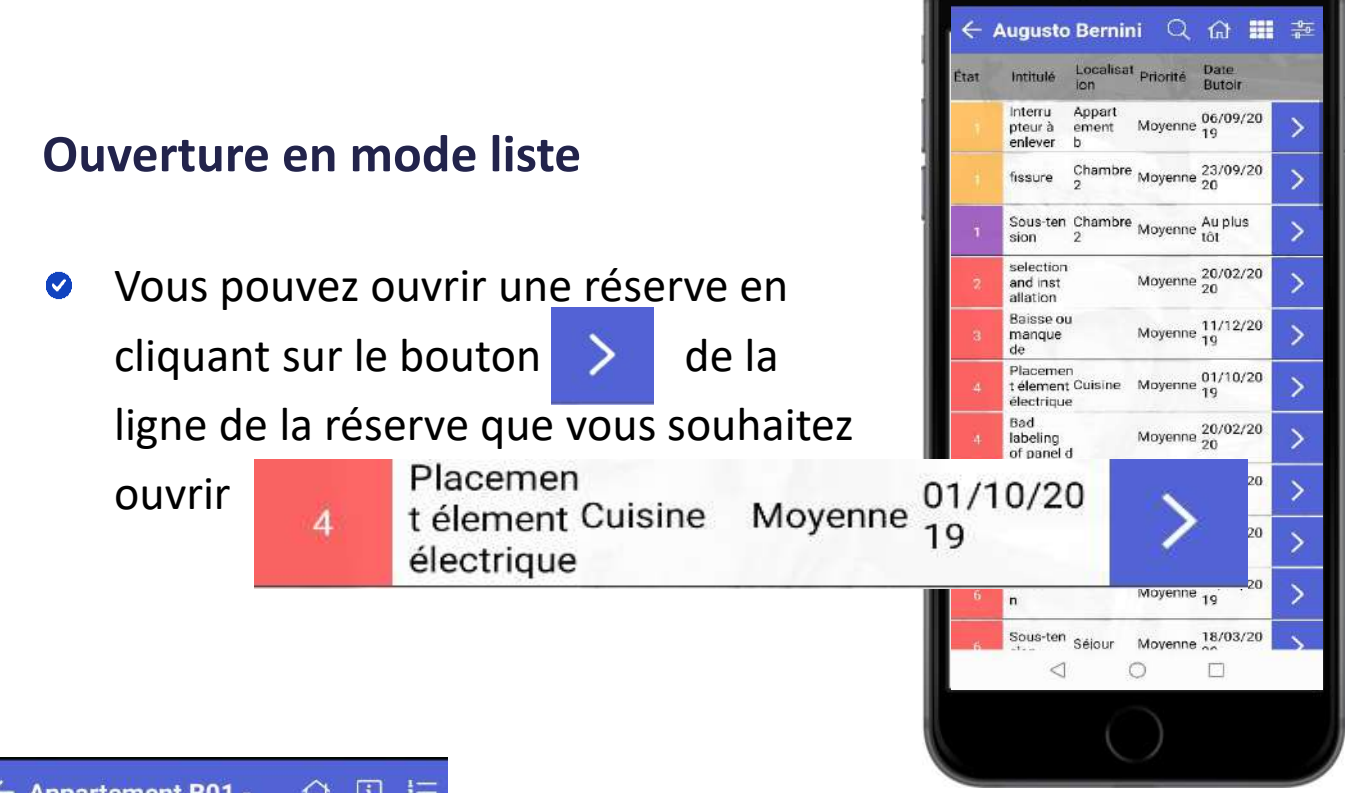

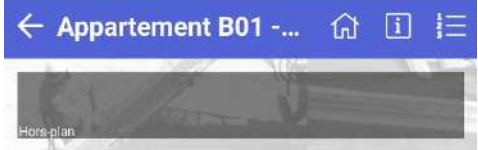

#### **Ouverture en mode plan**

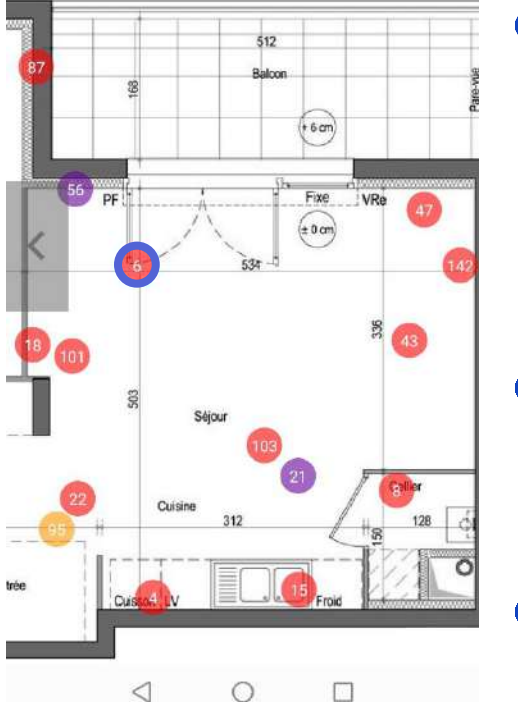

- Si vous avez ouvert un plan, vous pouvez  $\bullet$ zoomer / dézoomer sur le plan en pressant avec deux doigts sur le plan et en écartant / rapprochant vos doigts l'un de l'autre
- Pour naviguer sur un plan, vous pressez  $\bullet$ avec un doigt sur le plan en évitant les réserves et vous bougez où vous souhaitez
- Pour ouvrir une réserve, cliquez Ø simplement dessus

<span id="page-6-0"></span>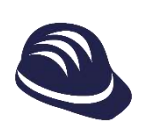

#### **Légende des pastilles**

- Les pastilles sur plan ont des états Ø Vous ne verrez pas l'état vert, ni gris, car le plus important est ce qui doit être corrigé et ce qu'il l'est
- Les pastilles pleines c'est-à-dire fond de  $\bullet$ couleur, signifiant que l'on peut agir sur cette non-conformité si l'on souhaite
- Les pastilles contour couleur et fond blanc  $\bullet$ signifient que l'on a pas nécessité à intervenir

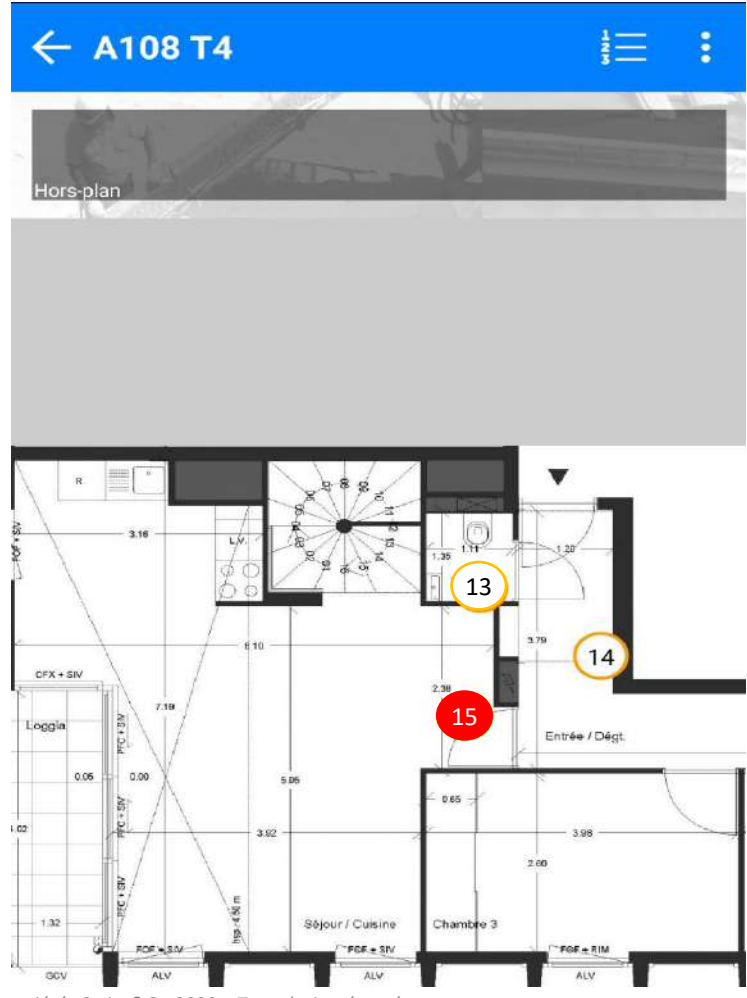

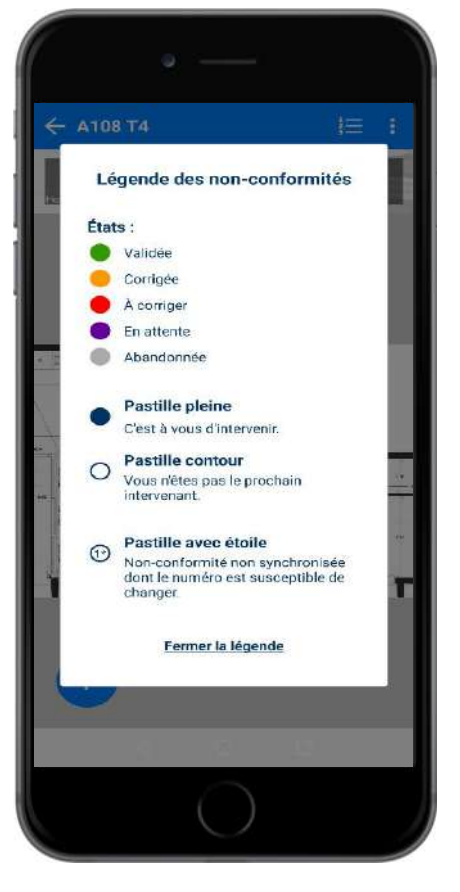

#### **Exemple de vue plan**

- Vous avez sur ce plan une Ø non-conformité que vous devez corriger (rouge) et d'autres que vous avez corrigé (jaune)
- Ainsi, vous ne vous  $\bullet$ attardez plus qu'aux nonconformités que vous devez corriger

<span id="page-7-0"></span>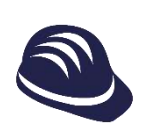

#### **Détails d'une réserve**

- En ouvrant une réserve vous avez accès :
	- $\bullet$ En bas aux informations rentrées par le créateur de la réserve
	- A l'historique de la réserve en  $\bullet$ glissant avec votre doigt vers la gauche ou en cliquant sur l'onglet
	- Aux informations du chantier et coordonnées des propriétaires, locataires ou gestionnaires du bien si vous vous trouvez en phases de livraison / garanties en cliquant sur  $\frac{1}{2}$  puis sur le bouton [i] Informations
	- Annulez et revenez à la vue  $\bullet$ précédente en cliquant sur

Annuler

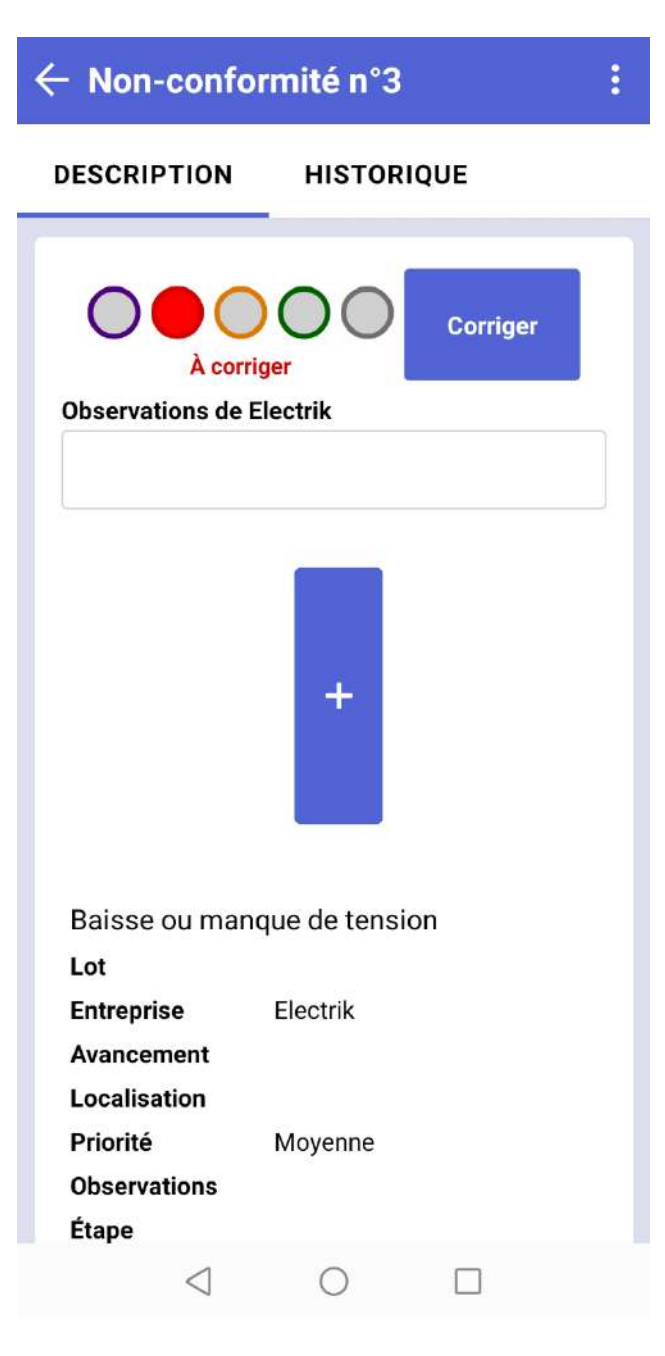

puis

<span id="page-8-0"></span>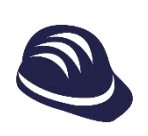

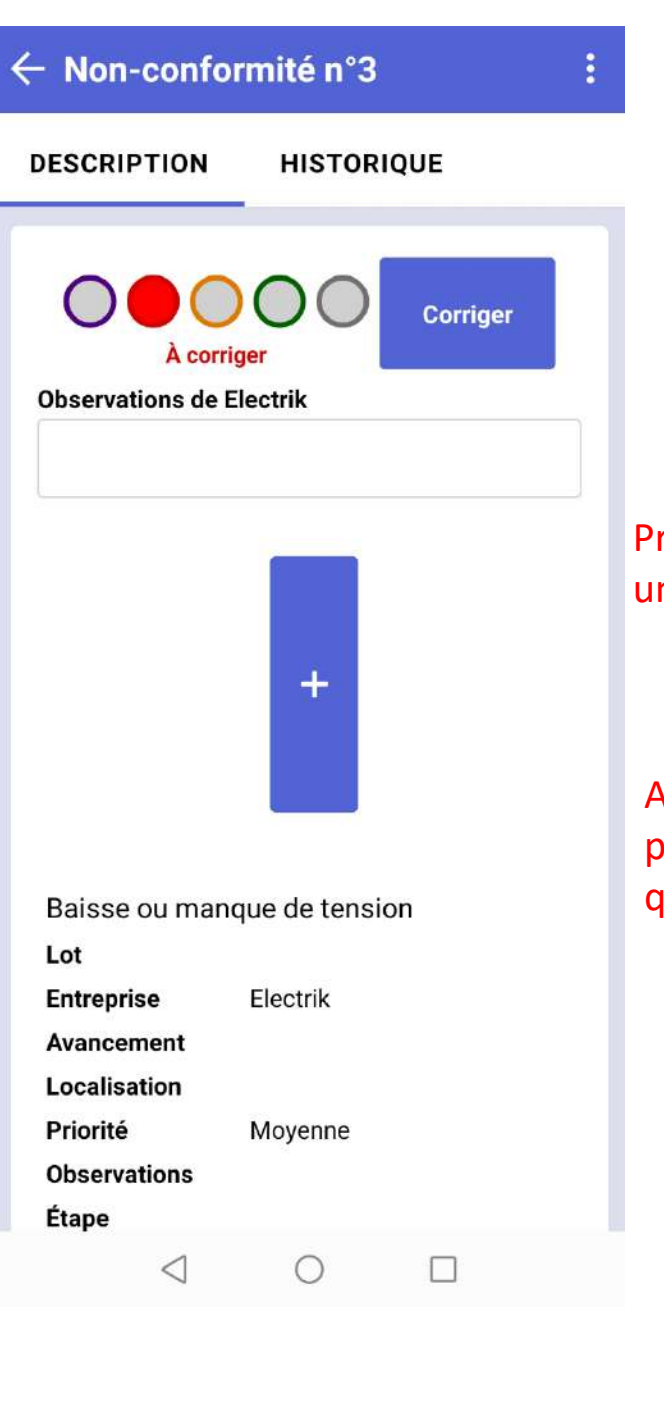

#### **Correction d'une réserve**

Cliquez sur le champs Ø « Observations » pour rentrer une description liée à votre correction Cliquez sur le bouton  $\bullet$  $\ddot{}$ pour ajouter des fichiers

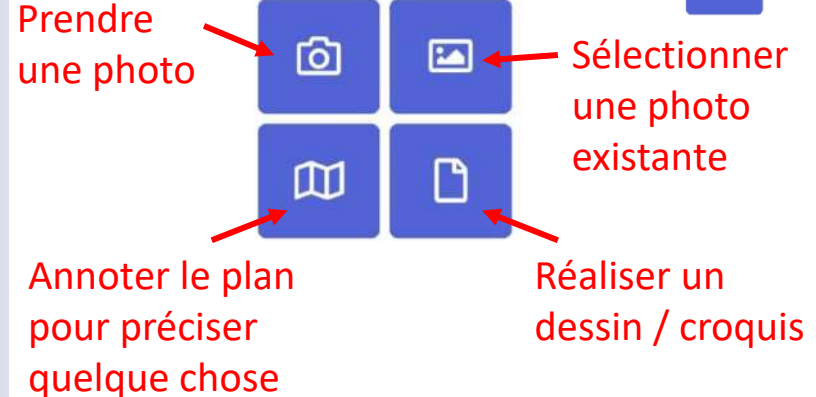

- **C** Annotez l'image / plan avec les outils d'annotation (CF slide suivante)
- **Corriger** Cliquez sur Ø pour indiquer la réserve corrigée
- Cliquez enfin sur Ø

Non-conformité n°6

<span id="page-9-0"></span>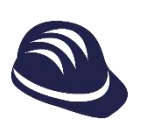

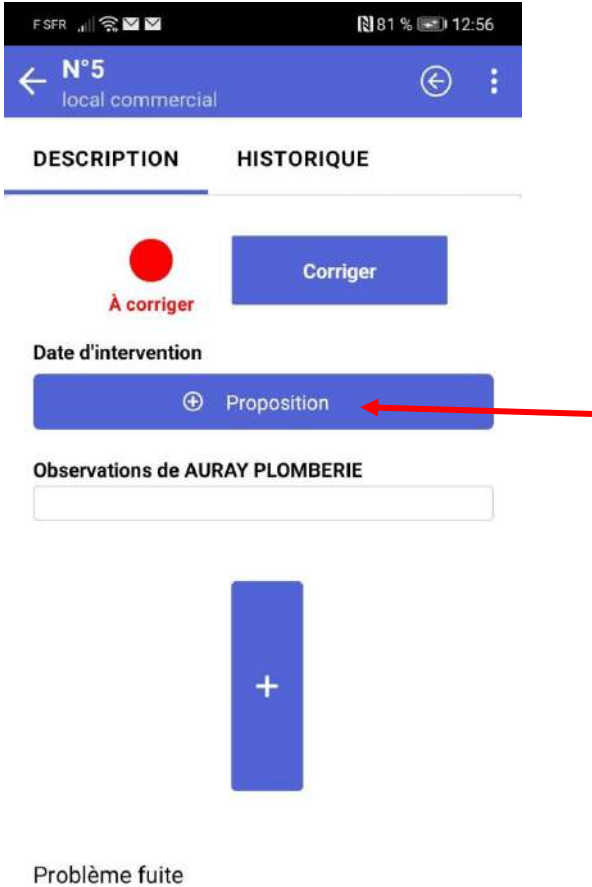

#### **Prise de rendez-vous en phase de garanties**

Cliquez sur le champ  $\bullet$ 

« Propositions » pour proposer des dates d'intervention au résident

**O** Vous pouvez proposer plusieurs dates et créneaux horaires

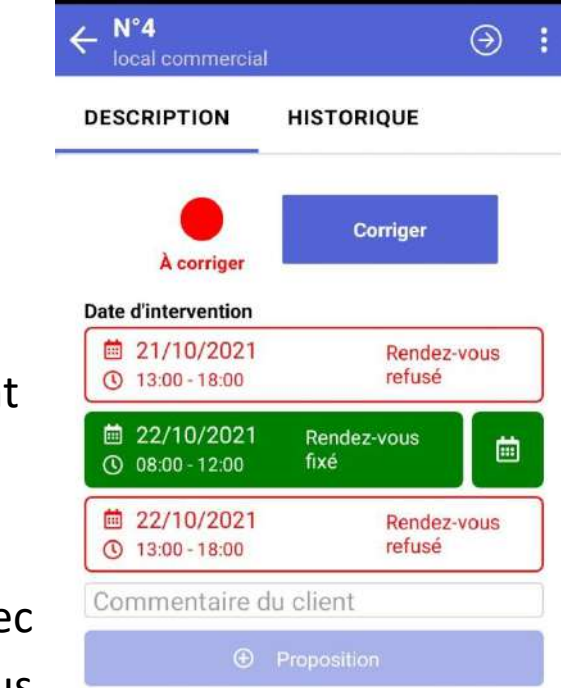

#### **Acceptation par le client**

- Activez les notifications sur votre compte via [https://app.batiscript.com](https://app.batiscript.com/)
- Vous serez informé quand le client  $\bullet$ aura validé une date
- Vous pouvez directement ajouter  $\bullet$ le rendez-vous à votre agenda avec le bouton  $\bullet$  à côté du rendez-vous

<span id="page-10-0"></span>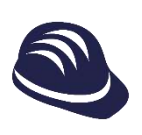

#### **Signature du quitus client en phase de livraison**

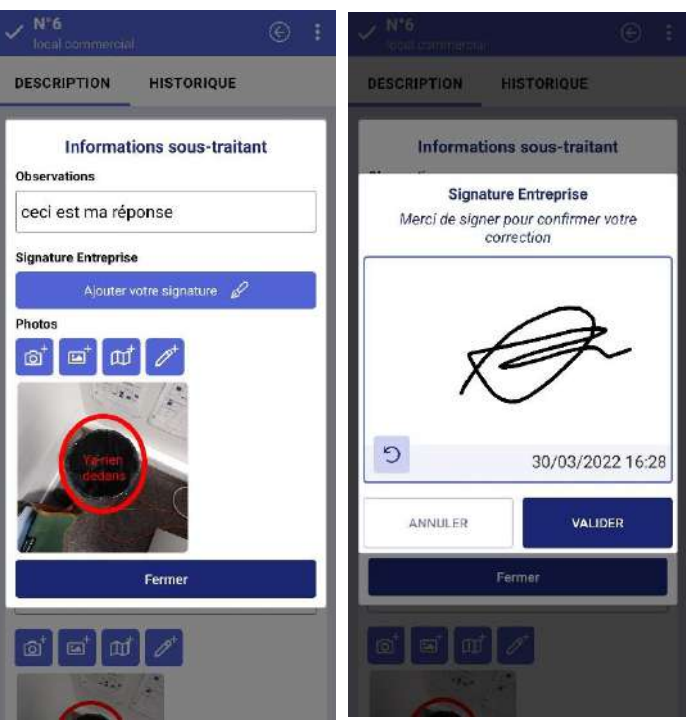

#### **Correction d'une réserve**

- $\bullet$ Cliquez sur le champs « Observations » pour rentrer une description liée à votre correction
- Ajoutez votre signature  $\bullet$ pour preuve du travail effectué chez le client

#### **Signature du client final**

- Une fois votre signature effectuée et **si le client est présent**, vous pouvez aussi le faire signer . 1
- 2
- Sélectionnez le nom du client concerné
- Laissez le faire une observation si besoin et faites le signer en cliquant sur « Suivant » 3
- Une fois signé cliquer sur « Valider ». 4

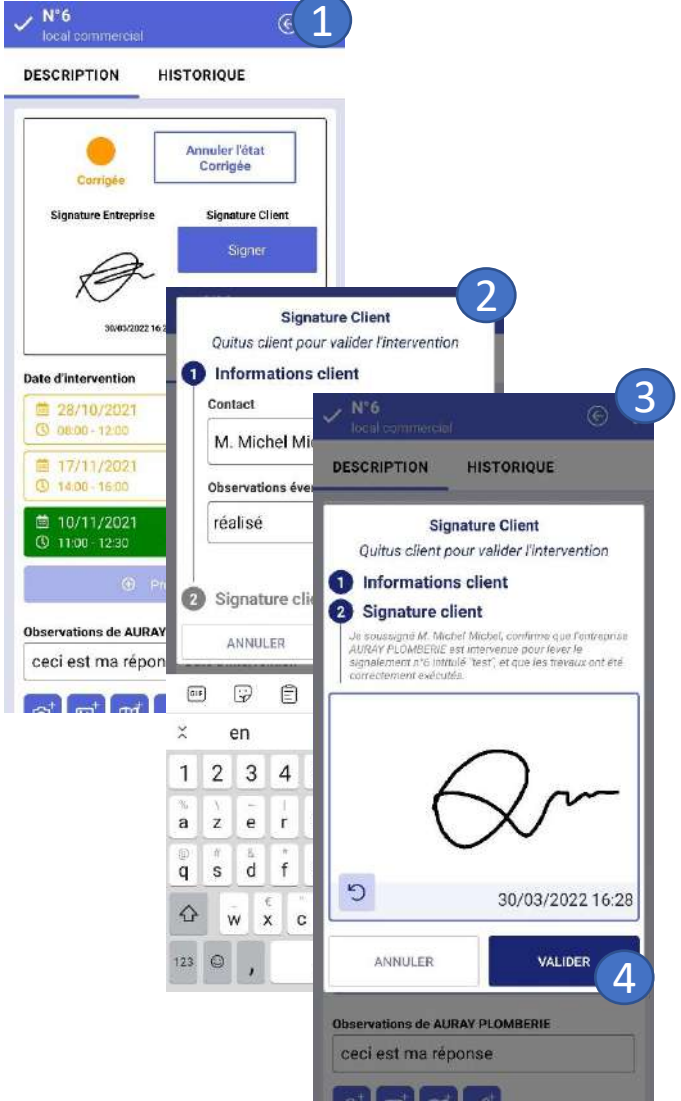

<span id="page-11-0"></span>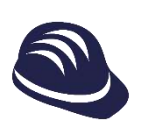

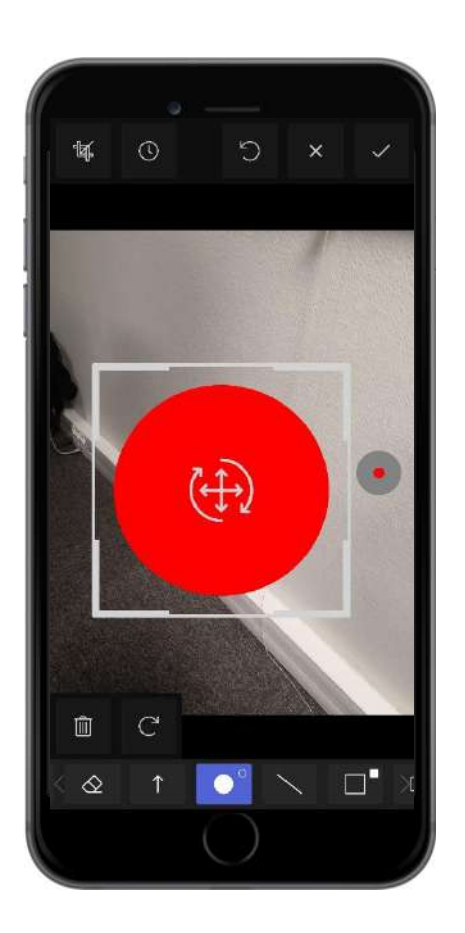

#### **Ajout de formes**

- En sélectionnant un outil dans la liste, Ø vous pouvez ajouter des formes à votre annotation.
- L'outil main vous permet de déplacer le  $\bullet$ fond et d'effectuer un zoom.
- En recliquant sur un outil, vous pouvez  $\bullet$ accéder à sa forme pleine (Cercle, Rectangle, Triangle).

#### **Manipulation des annotations**

- Vous pouvez sélectionner vos Ø annotations en cliquant dessus.
- Quand une annotation est sélectionnée,  $\bullet$ vous pouvez utiliser les actions spéciales pour la supprimer et la tourner.
- Vous pouvez également la manipuler  $\bullet$ avec un ou deux doigts pour la déplacer et la tourner.
- Vous pouvez modifier le style d'une Ø annotation sélectionnée.

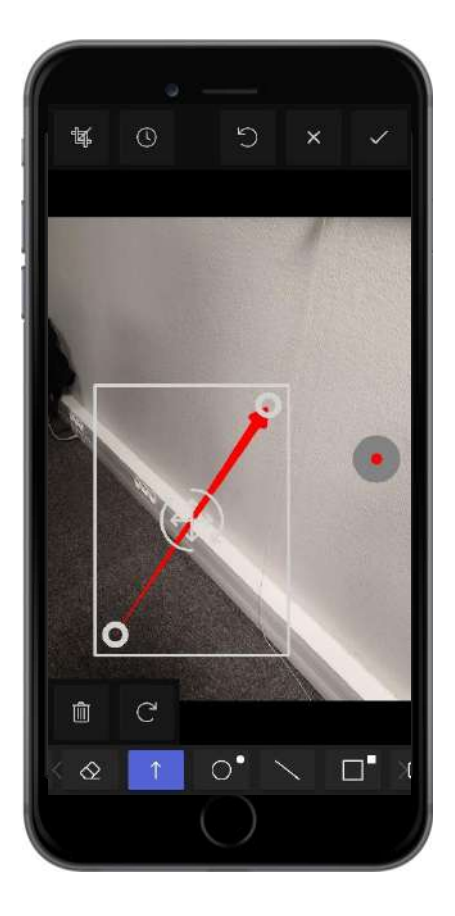

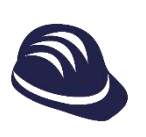

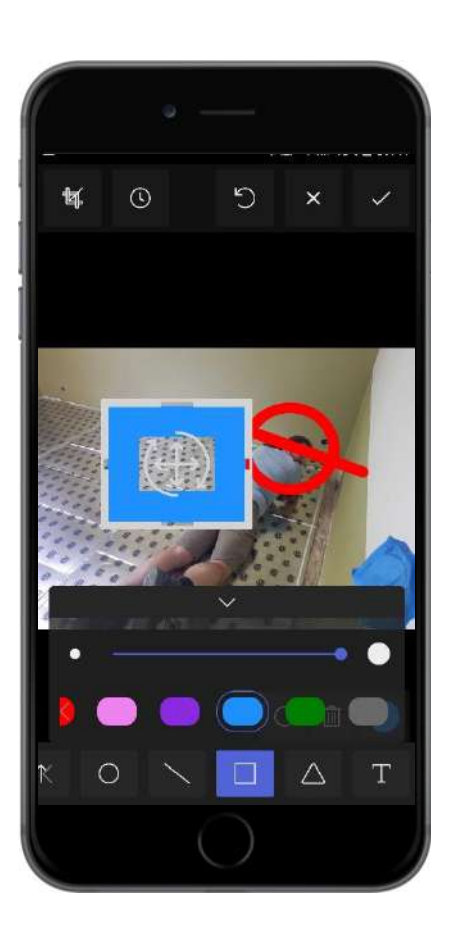

#### **Style des annotations**

- En cliquant sur le rond à droite, vous  $\bullet$ pouvez avoir accès aux paramètres de style.
- **O** Vous pouvez modifier la taille, la couleur et l'opacité des traits que vous dessinez.

#### **Rognage et rotation**

- **O** Vous pouvez accéder au mode rognage et rotation en cliquant sur le bouton en haut à gauche.
- Vous pouvez tourner l'image avec le  $\bullet$ bouton rotation.
- **O** Vous pouvez activer le mode rognage pour ne conserver qu'une partie de l'image.

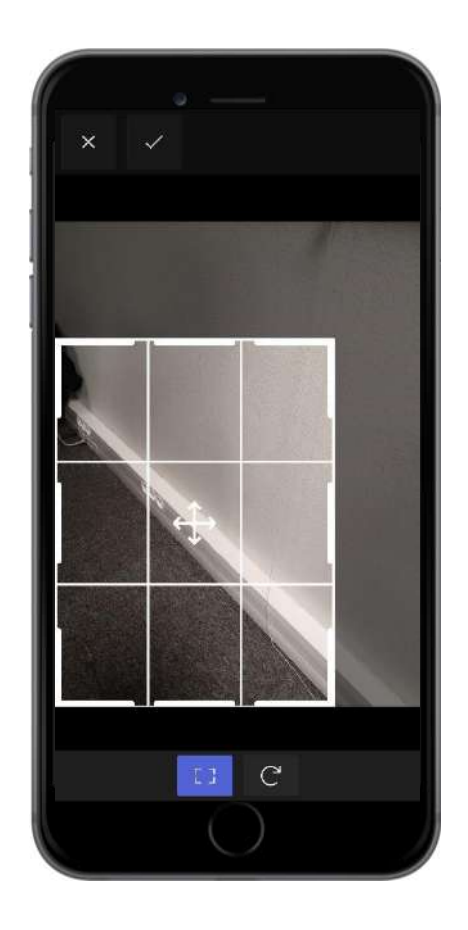

# <span id="page-13-0"></span>**Autres informations essentielles**

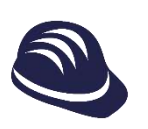

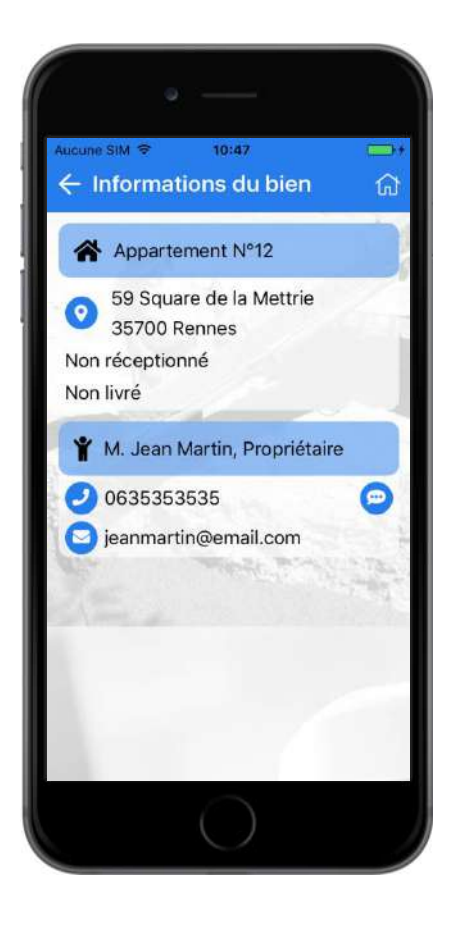

#### **Visualisation des informations du bien**

- Au niveau d'un plan ou d'une non- $\bullet$ conformité, cliquez sur le bouton
- Il est possible de visualiser les Ø informations suivantes :
	- Adresse du bien et état (réceptionné,  $\blacktriangledown$ livré)
	- Coordonnées du gestionnaire de  $\blacktriangledown$ bien (email et téléphone)
	- Coordonnées du ou des locataires  $\blacktriangledown$ (email et téléphone)

#### **Appel, Itinéraire, Message, Email**

- En cliquant sur les icônes GPS, Ø enveloppe, bulle de conversation ou téléphone il est possible :
	- D'obtenir l'itinéraire grâce à votre  $\blacktriangledown$ application de GPS
	- D'appeler
	- D'envoyer un email  $\blacktriangledown$
	- D'envoyer un SMS  $\blacktriangledown$

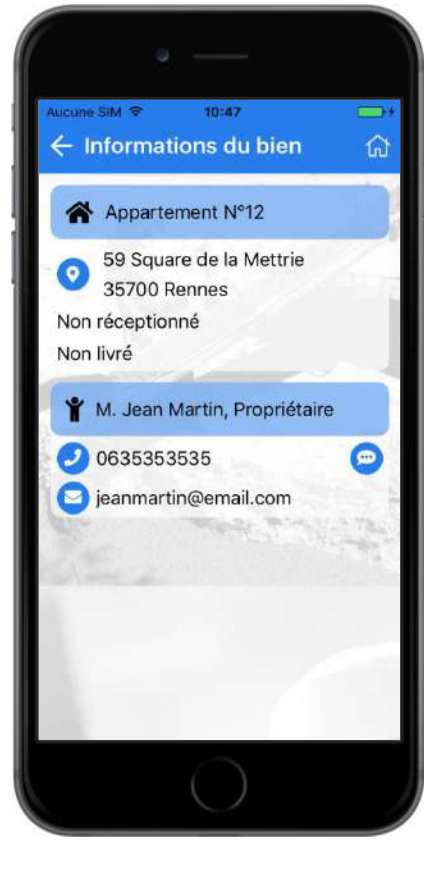

#### **Paramètres de l'application**

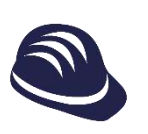

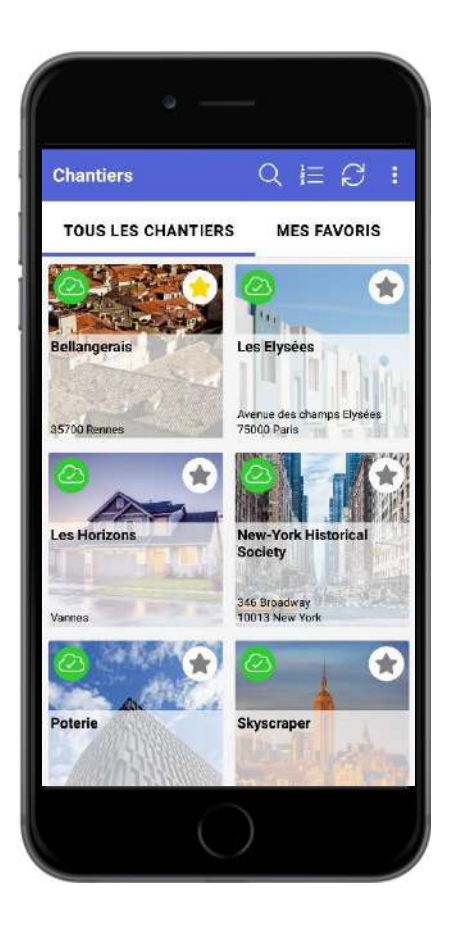

#### **Paramètres de l'application**

- Cliquez sur le bouton  $\mathbf{p}$  puis  $\bullet$ « Paramètres » pour accéder aux informations suivantes de l'application :
	- Documentation Ø
	- Purge des données (remise à zéro Ø des données de votre application)
	- Politique de confidentialité  $\bullet$
	- Notes de version  $\bullet$
- Cliquez sur « Déconnexion » pour fermer Ø votre session.

#### **Paramètres de langage**

- Cliquez sur le bouton  $\mathbf{E}$ , puis  $\bullet$ « Paramètres » pour accéder aux paramètres de langage.
- Choisissez votre langue en cliquant sur  $\bullet$ le drapeau : Français (France), Anglais (UK), Anglais (US), Français (Canadien).

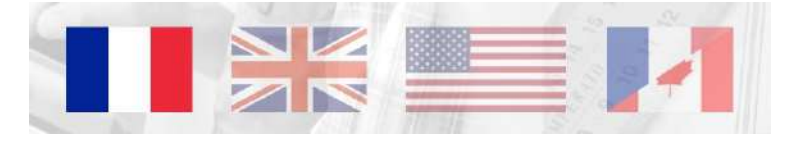

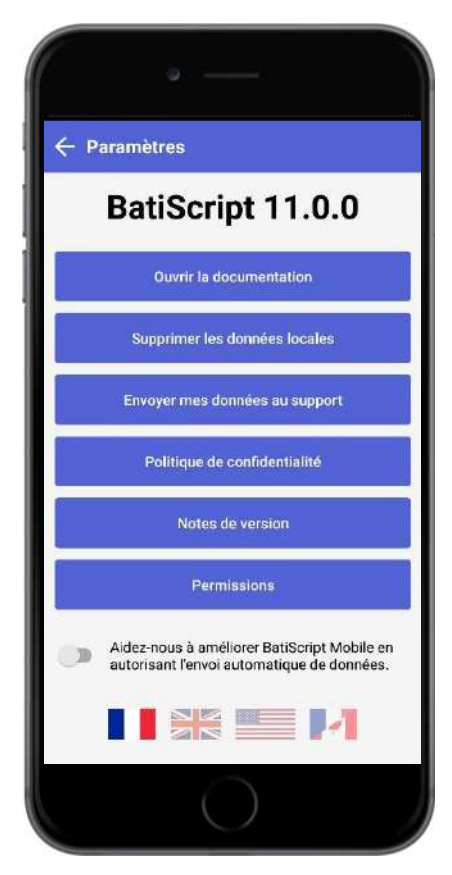

#### **Actions spéciales sur plan**

<span id="page-16-0"></span>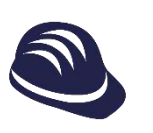

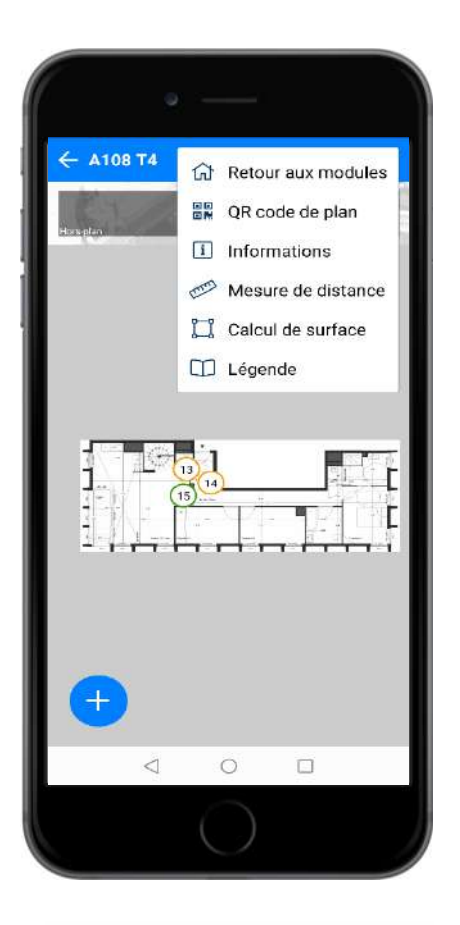

#### **Prise de mesure de distance et surface**

- En cliquant sur l'icone  $\cdot$ , vous faites  $\bullet$ apparaître le menu d'actions.
- Les actions « Mesure de distance » d'un Ø point A à un point B et « Calcul de surface » d'un polygone sur plan vous sont proposées si une échelle a été rentrée dans le plan.
- La mesure de distance est possible en Ø centimètres, en mètres, en pouces et en pieds

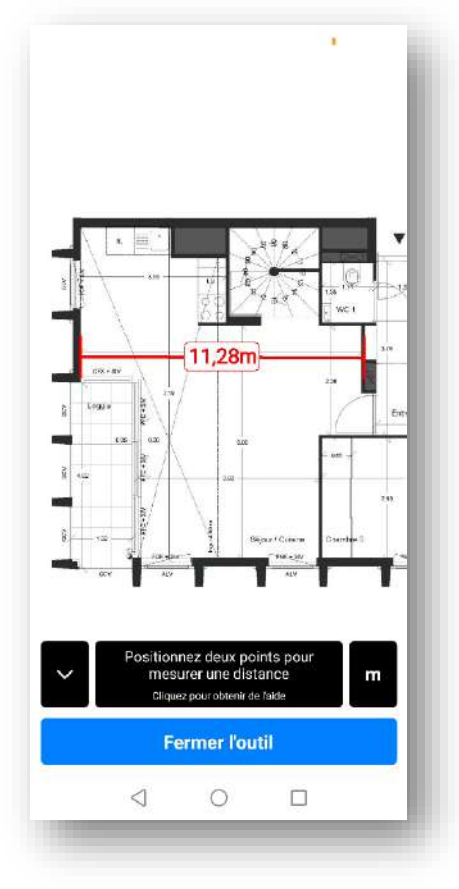

La mesure de surface, en m<sup>2</sup> et pieds<sup>2</sup>  $\boldsymbol{\omega}$ 

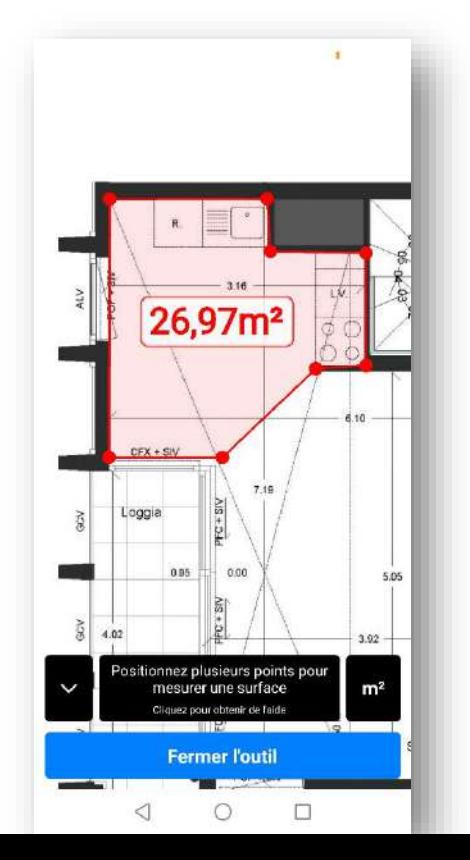

## **Imaginons ensemble vos solutions de mobilité sur tablette**

### **Script&Go**

43 Square de la Mettrie – 35700 Rennes 02.30.96.20.60 contact@scriptandgo.com www.scriptandgo.com www.batiscript.com

**Rejoignez-nous !** 

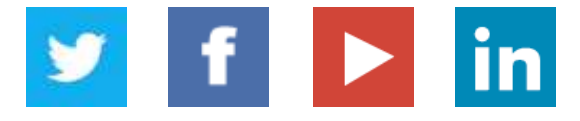